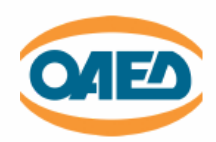

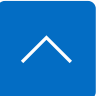

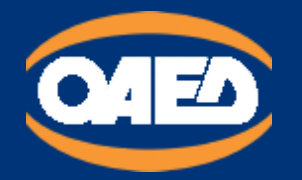

Εγχειρίδιο χρήσης της Ψηφιακής Υπηρεσίας Αίτηση Υποψηφίου για Εισαγωγή στις ΕΠΑ.Σ Μαθητείας ΟΑΕΔ

# Περιεχόμενα *Αναζήτηση στον Οδηγό*

### 1. ΓΕΝΙΚΕΣ ΑΡΧΕΣ [ΛΕΙΤΟΥΡΓΙΑΣ](#page-0-0)

### 2. ΣΥΝΔΕΣΗ ΚΑΙ [ΑΥΘΕΝΤΙΚΟΠΟΙΗΣΗ](#page-1-0) ΣΤΗΝ ΨΗΦΙΑΚΗ ΥΠΗΡΕΣΙΑ

2.1. [Εισαγωγική](#page-2-0) Οθόνη

2.2. Επιλογή ρόλου [λειτουργίας](#page-3-0)

### 3. [ΑΡΧΙΚΗ](#page-3-1) ΣΕΛΙΔΑ

### 4. [ΚΑΤΑΧΩΡΗΣΗ](#page-5-0) ΝΕΑΣ ΑΙΤΗΣΗΣ

[ΒΗΜΑ](#page-5-1) 1

```
ΒΗΜΑ 2
```
- [ΒΗΜΑ](#page-7-1) 3
- [ΒΗΜΑ](#page-8-0) 4
- [ΒΗΜΑ](#page-8-1) 5

[ΒΗΜΑ](#page-9-0) 6

- [ΒΗΜΑ](#page-10-0) 7
- [ΒΗΜΑ](#page-12-0) 8
- [ΒΗΜΑ](#page-12-1) 9

## <span id="page-0-0"></span>1. ΓΕΝΙΚΕΣ ΑΡΧΕΣ ΛΕΙΤΟΥΡΓΙΑΣ

Η μορφή της υπηρεσίας είναι σπονδυλωτή. Αποτελείται από συνεχόμενες οθόνες εννοιολογικά συνδεδεμένες. Η μετακίνηση ανάμεσα στις οθόνες γίνεται με τα κουμπιά:

### Συνέχεια

για να μετακινηθείτε στην επόμενη οθόνη. Πριν μετακινηθείτε εκτελούνται όλοι οι λογικοί έλεγχοι της οθόνης και εμφανίζονται σε περίπτωση λάθους τα αντίστοιχα μηνύματα.

• Πίσω

Για να μετακινηθείτε στην

προηγούμενη

οθόνη.

### • Το συγκεκριμένο πεδίο είναι προαιρετικό.

Η πλειοψηφία των πεδίων της Ψηφιακής Υπηρεσίας είναι υποχρεωτικά. Στη περίπτωση

Σε διάφορα σημεία της αίτησης απαιτείται η επισύναψη αποδεικτικών στοιχείων. Ο μορφότυπος των αρχείων δεν είναι συγκεκριμένος, υπάρχει όμως όριο ως προς το μέγεθος των αρχείων (5Mb). Για να γίνει η επισύναψη του αποδεικτικού στοιχείου, πρέπει να πατήσετε στο κουμπί

### Αναζήτηση εγγράφου

για να ανοίξει το παράθυρο διαλόγου αναζήτησης του κατάλληλου εγγράφου. Συνιστάται η ονομασία του εγγράφου να είναι σχετική με το περιεχόμενο του.

Στα πεδία της Ψηφιακής Αίτησης που υποστηρίζονται από λίστες, επιλέγετε από τα δεδομένα της λίστας, πατώντας το δεξί βελάκι ή πληκτρολογείτε τα πρώτα γράμματα της εγγραφής που σας ενδιαφέρει για να μειωθούν οι διαθέσιμες επιλογές σας.

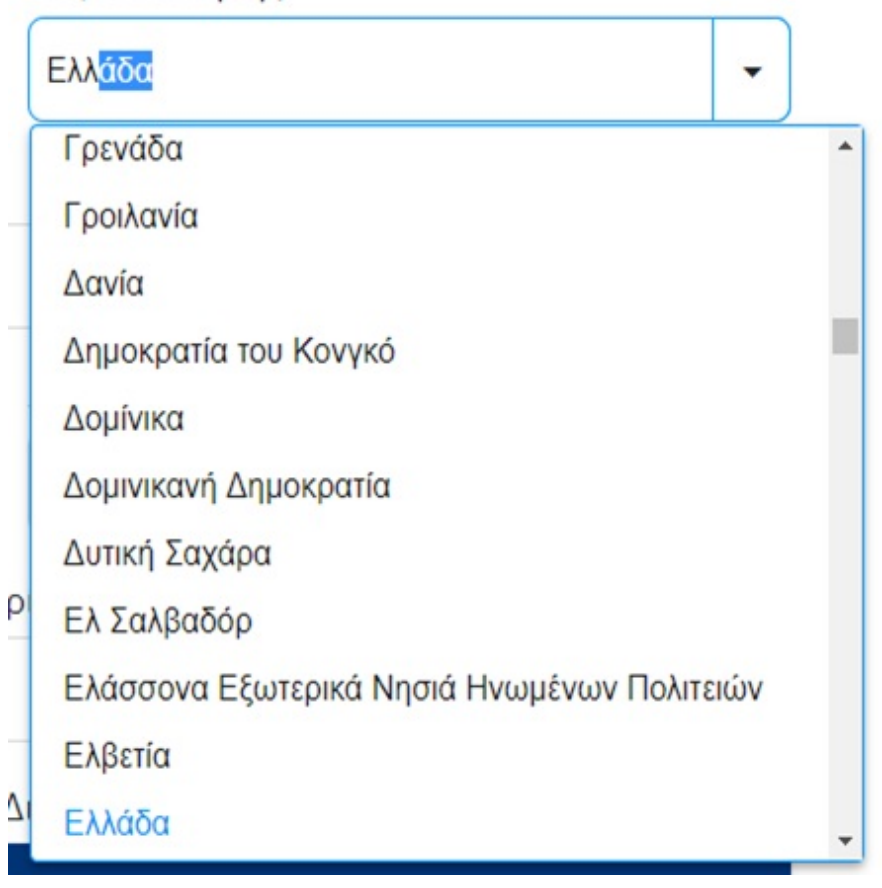

### Χώρα Γέννησης

### <span id="page-1-0"></span>2. ΣΥΝΔΕΣΗ ΚΑΙ ΑΥΘΕΝΤΙΚΟΠΟΙΗΣΗ ΣΤΗΝ ΨΗΦΙΑΚΗ ΥΠΗΡΕΣΙΑ

Για την είσοδό σας στην Ψηφιακή Υπηρεσία, θα πρέπει να καταχωρήσετε τους προσωπικούς σας κωδικούς taxisnet, επιλέγοντας το πεδίο "Επιλέξτε ΓΓΠΣΔΔ".

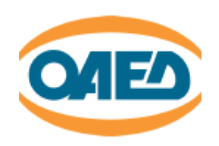

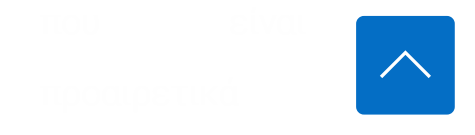

υπάρχει σχετική ένδειξη.

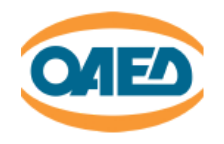

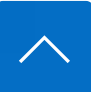

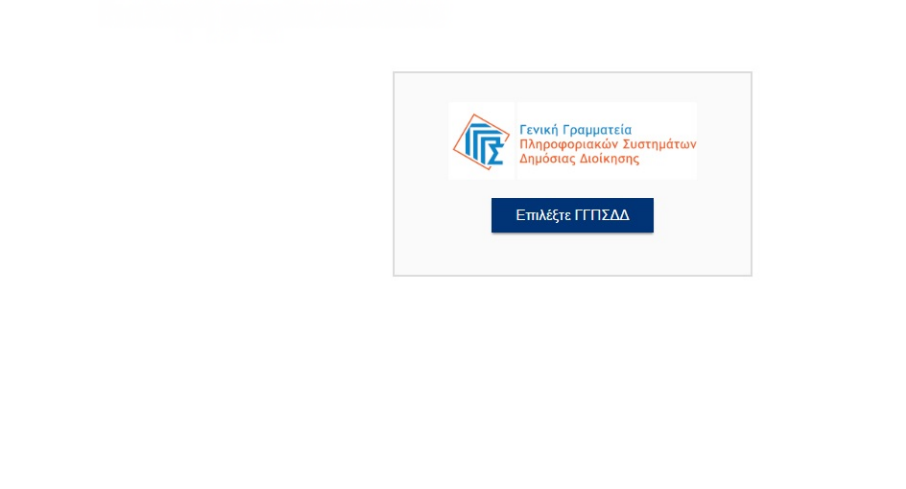

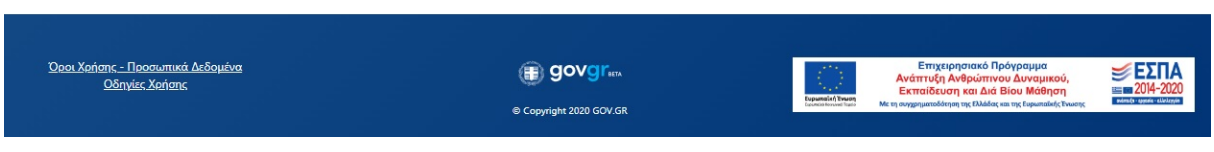

## <span id="page-2-0"></span>Εισαγωγική Οθόνη της Ψηφιακής Υπηρεσίας «ΑΙΤΗΣΗ ΥΠΟΨΗΦΙΟΥ ΓΙΑ ΕΙΣΑΓΩΓΗ ΣΤΙΣ ΕΠΑ.Σ ΜΑΘΗΤΕΙΑΣ»

### Α) Στην Ενιαία Ψηφιακή Πύλη Gov.gr

Από την αρχική σελίδα του gov.gr πλοηγηθείτε Αρχική -> Εκπαίδευση και επιλέξτε την υποκατηγορία Σχολική Ζωή. Στη συνέχεια επιλέξτε την υπηρεσία "Εγγραφή σε Επαγγελματική Σχολή (ΕΠΑΣ) του ΟΑΕΔ".

ή

B) Απευθείας στον σύνδεσμο epas.employment.gov.gr/oaedstudent.

Ο σύνδεσμος σας μεταφέρει στην εισαγωγική σελίδα της υπηρεσίας, για να πραγματοποιηθεί σύνδεση στην ψηφιακή υπηρεσία.

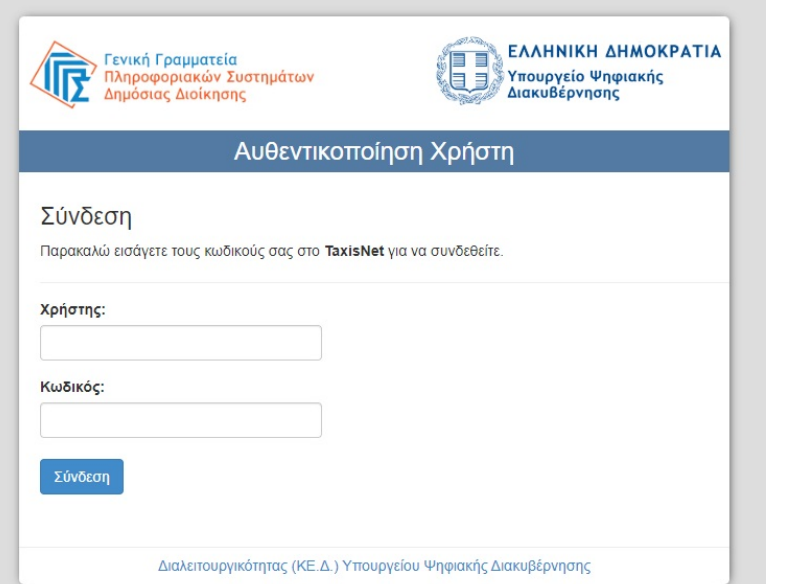

Αφού συμπληρώσετε τους κωδικούς σας, πατάτε την επιλογή "Σύνδεση"

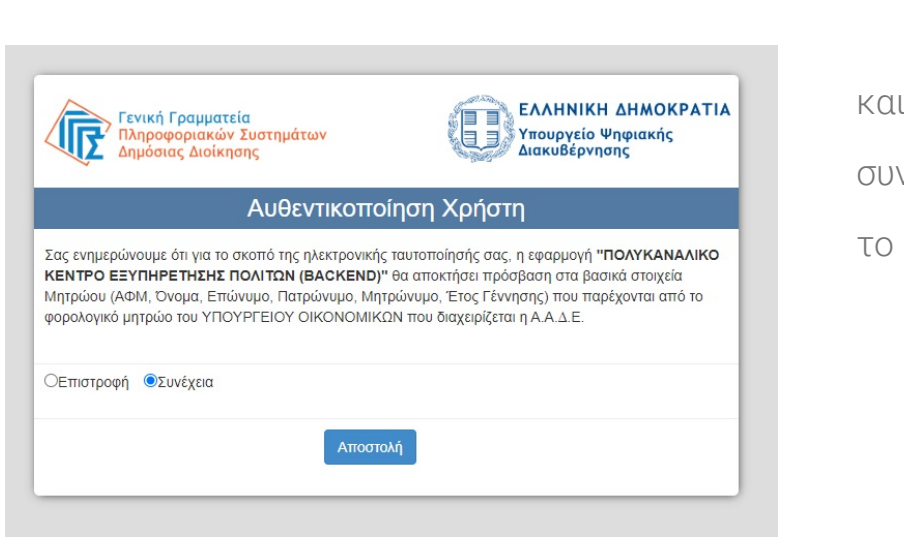

και στην συνέχεια πατάτε το "Αποστολή".

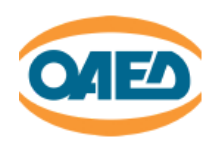

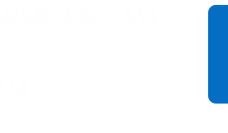

 $\overline{\phantom{0}}$ 

Πριν συμπληρώσετε την αίτηση, παρακαλούμε ελέγξετε και επιβεβαιώστε τα στοιχεία της ταυτότητάς σας.

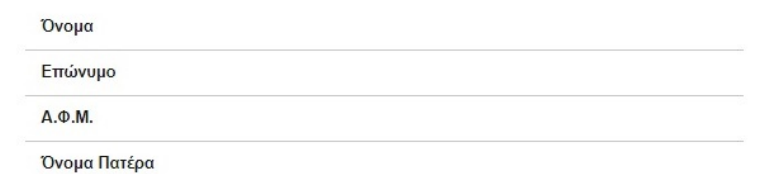

Επιβεβαίωση

### <span id="page-3-1"></span>3. ΑΡΧΙΚΗ ΣΕΛΙΔΑ

Στην Αρχική Σελίδα μπορείτε να:

### <span id="page-3-0"></span>Επιλογή ρόλου λειτουργίας της Ψηφιακής Αίτησης

Βάσει της νομοθεσίας, αν ο υποψήφιος μαθητής είναι ανήλικος –δηλ. δεν έχει συμπληρώσει ημερολογιακά το 18ο έτος της ηλικίας του-, η αίτηση πρέπει να υποβάλλεται από τον νόμιμο κηδεμόνα του. Σε διαφορετική περίπτωση υποβάλλεται αποκλειστικά από τον υποψήφιο μαθητή. Στην οθόνη αυτή επιλέγουμε αν υποβάλλουμε αίτηση:

εισύνου στο TaxisNet το σύστημα θα σας επιστρέψει τα στοιχεία σας για οπτική επιβεβαίωση. Πατώντας "Επιβεβαίωση" μεταφέρεστε στην Εφαρμογή.

 $\overline{\phantom{a}}$ 

- Ως υποψήφια μαθήτρια/υποψήφιος μαθητής
- Ως νόμιμος κηδεμόνας μαθητή

Ο έλεγχος για την ορθότητα της αντιπροσώπευσης γίνεται στην επόμενη οθόνη.

## Ποιος υποβάλει την αίτηση?

Επιλέξτε ανάλογα με το αν είστε υποψήφιος/α μαθητής/τρια άνω των 18 ετών ή ανήλικος και υποβάλει την αίτηση ο νόμιμος κηδεμόνας.

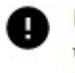

Εάν ο υποψήφιος μαθητής είναι κάτω από 18 ετών (ημερολογιακά), η αίτηση θα πρέπει να υποβληθεί από τον νόμιμο κηδεμόνα του. Εάν είναι πάνω από 18 ετών (ημερολογιακά), η αίτηση θα πρέπει να υποβληθεί από τον ίδιο.

Υποβολή Αίτησης

Ενήλικος/η υποψήφιος/α μαθητής/τρια άνω των 18 ετών

Ενήλικος/η υποψήφιος/α μαθητής/τρια άνω των 18 ετών

Νόμιμος κηδεμόνας ανήλικου μαθητή

Συνέχεια

.

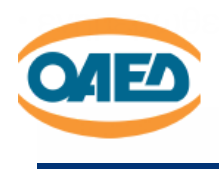

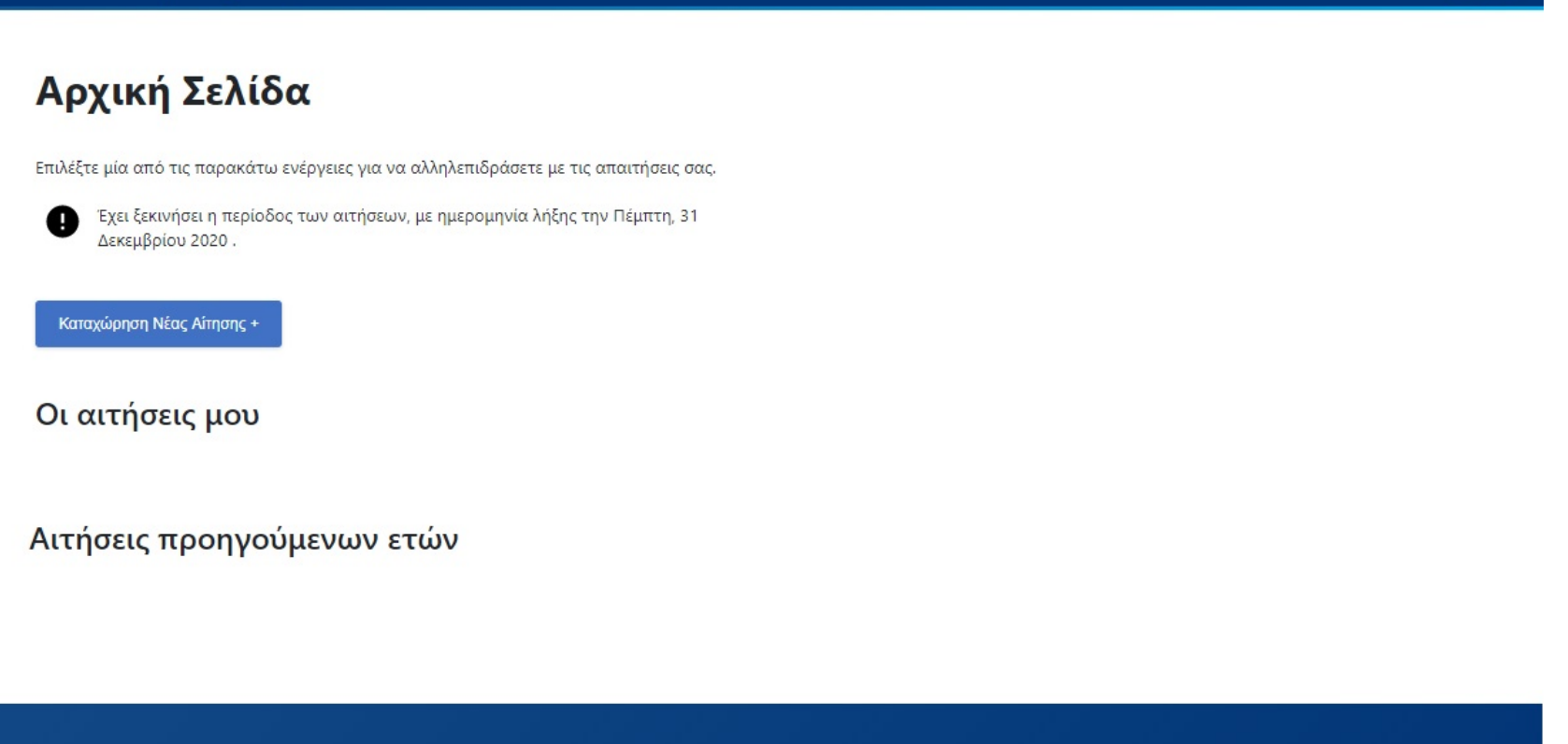

 $\overline{\phantom{0}}$ 

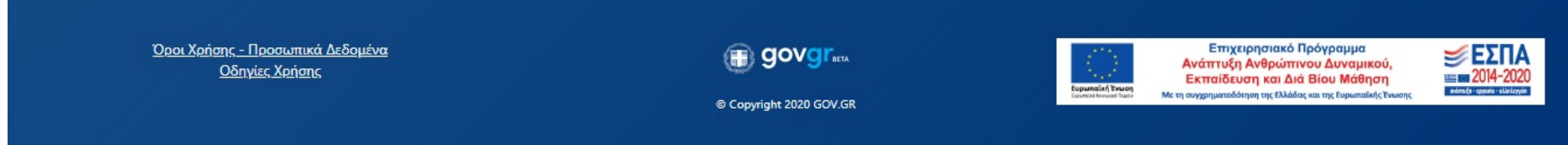

• Να δείτε την ιστορικότητα και το status των αιτήσεων που έχετε υποβάλλει.

Εάν μια αίτηση δεν είναι οριστικά αποθηκευμένη, μπορείτε πατώντας το πλήκτρο "Επεξεργασία" να επεξεργαστείτε τα στοιχεία της αίτησης.

### Επεξεργασία

Πατώντας το πλήκτρο "Διαγραφή" μπορείτε να διαγράψετε μια προσωρινά αποθηκευμένη αίτηση.

### Διαγραφή

Πατώντας το πλήκτρο "Ακύρωση" μπορείτε να διαγράψετε μια οριστικοποιηένη αίτηση.

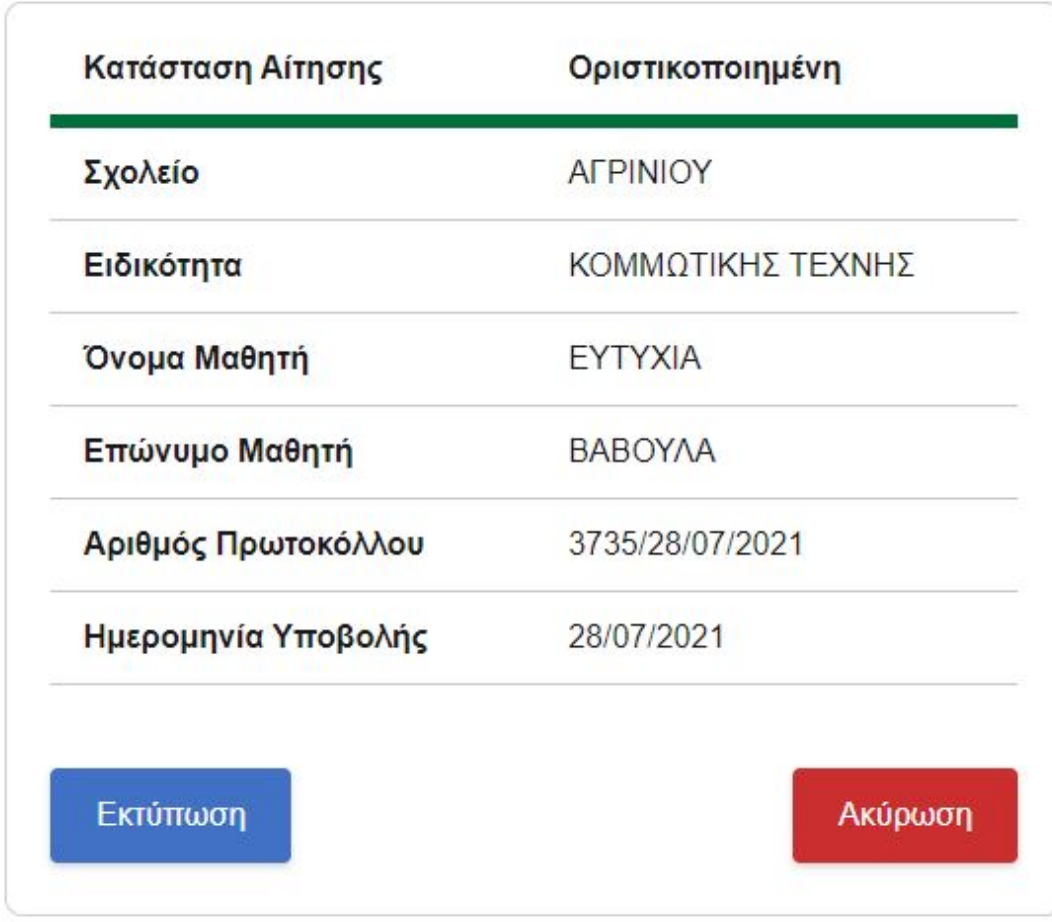

Και στις δύο αυτές περιπτώσεις, της Διαγραφής και της Ακύρωσης, θα σας εμφανιστεί ένα μήνυμα επιβεβαίωσης.

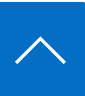

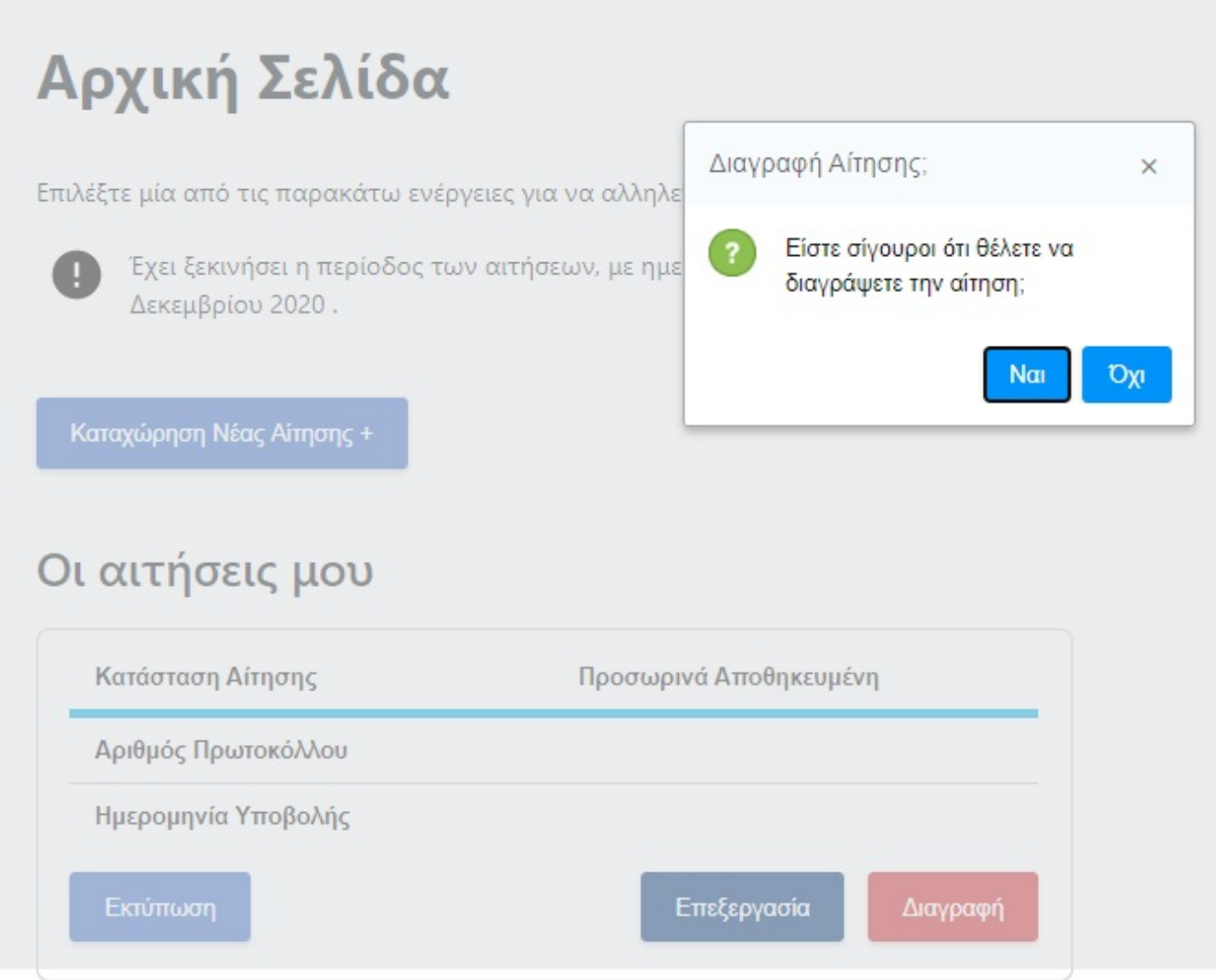

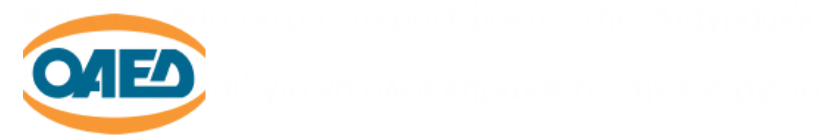

• Να υποβάλετε νέα αίτηση πατώντας το πλήκτρο

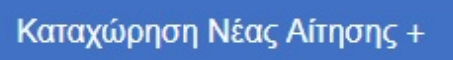

Στις ακυρωμένες αιτήσεις, η μόνη δυνατότητα που έχετε είναι να προχωρήσετε στην εκτύπωσή της.

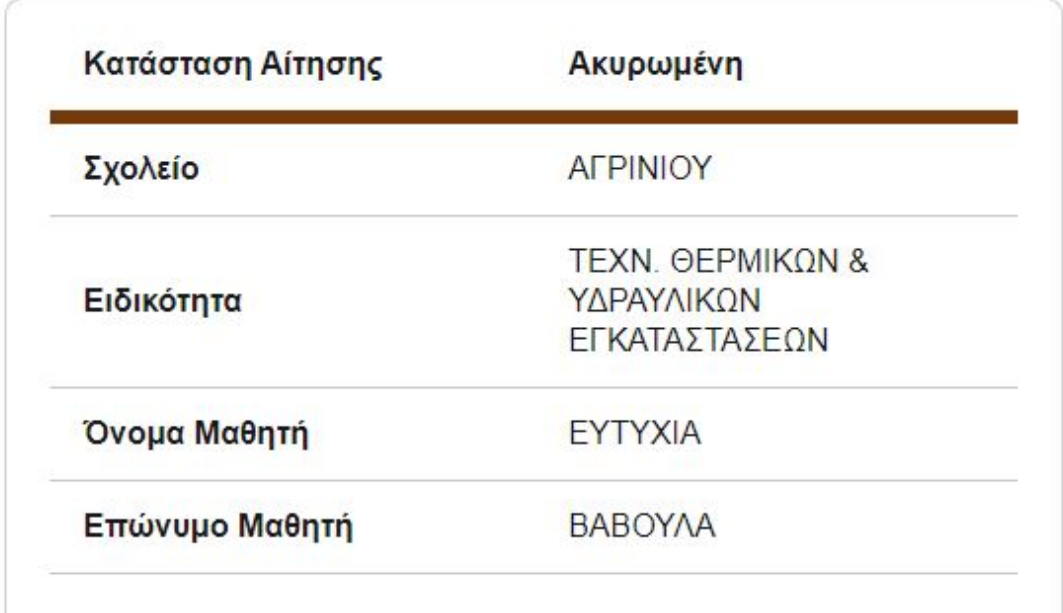

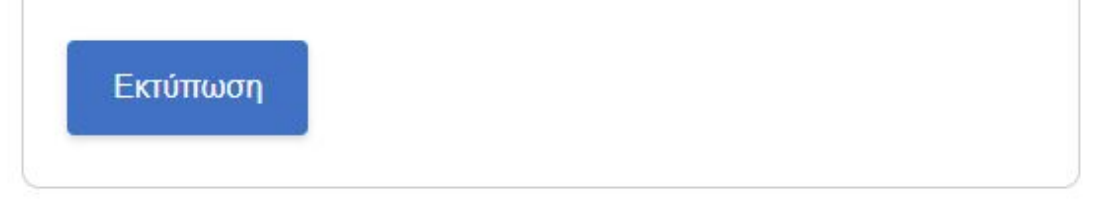

## <span id="page-5-0"></span>4. ΚΑΤΑΧΩΡΗΣΗ ΝΕΑΣ ΑΙΤΗΣΗΣ

Για την καταχώρηση νέας αίτηση θα πρέπει από την Αρχική Σελίδα να πατήσετε την σχετική επιλογή. Στην συνέχεια θα χρειαστεί

<span id="page-5-1"></span>να ακολουθήσετε 9 βήματα, όπως περιγράφονται παρακάτω.

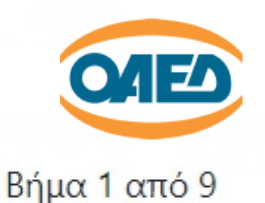

## Προσωπικά Στοιχεία

Ελέγξτε τα παρακάτω προσωπικά στοιχεία και εφόσον χρειάζεται μπορείτε να τα διορθώσετε.

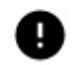

Όλα τα πεδία θα πρέπει να είναι συμπληρωμένα με ΚΕΦΑΛΑΙΑ ΕΛΛΗΝΙΚΑ.

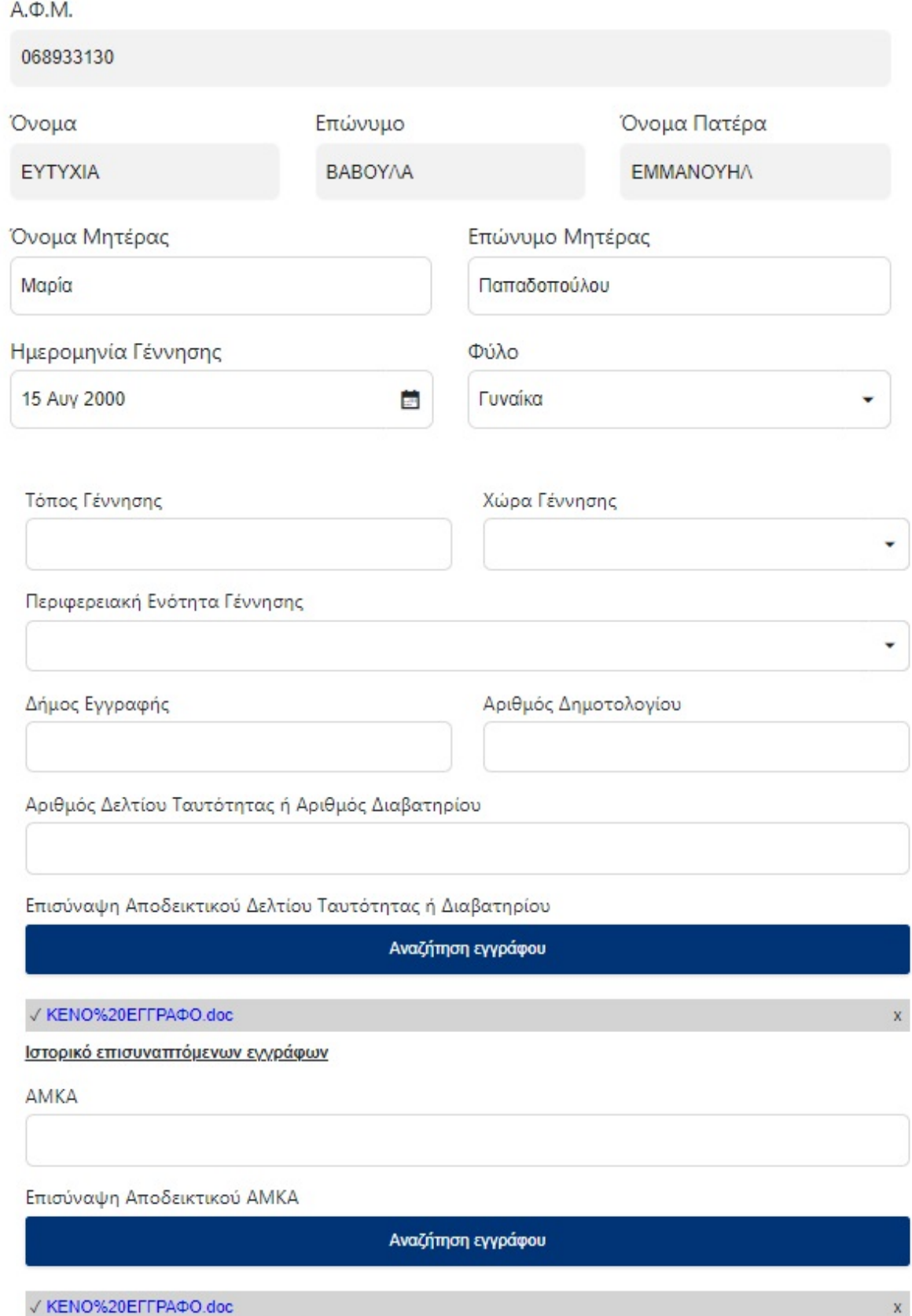

Ιστορικό επισυναπτόμενων εγγράφων

καταχωρείτε τα προσωπικά στοιχεία του υποψηφίου μαθητή. Εάν ο ρόλος με τον οποίο έχετε εισέλθει είναι «Ως υποψήφια μαθήτρια/ υποψήφιος μαθητής», τότε τα πεδία:

- Επώνυμο
- Ονομα
- Πατρώνυμο και
- ΑΦΜ

ενημερώνονται με τις τιμές που έχει επιστρέψει το TaxisNet. Τα πεδία αυτά δεν μπορούν να τροποποιηθούν.

Το πεδίο Ημερομηνία Γέννησης θα χρησιμοποιηθεί για τον έλεγχο:

- Της ηλικίας του υποψήφιου μαθητή για εγγραφή στις ΕΠΑ.Σ του ΟΑΕΔ. Σημειώνεται ότι ο υποψήφιος μαθητής θα πρέπει να είναι μεταξύ των 16 και 23 ετών.
- Του ρόλου λειτουργίας που έχει επιλεγεί μετά τη διαδικασία

#### AMA • Το συγκεκριμένο πεδίο είναι προαιρετικό.

αυθεντικοποίησης. Πχ αν η ηλικία του υποψήφιου μαθητή είναι κάτω των 18 ετών, δεν μπορεί να αιτηθεί την εγγραφή αυτοπροσώπως.

Τα πεδία:

• Χώρα Γέννησης και

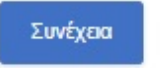

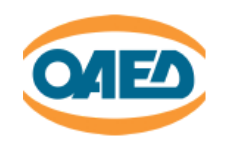

 $\overline{\phantom{0}}$ 

<span id="page-7-0"></span>Ομοίως και στις επόμενες καρτέλες συμπληρώνετε τα απαραίτητα στοιχεία και επιλέγετε το "Συνέχεια".

### ΒΗΜΑ 2

Στην σελίδα αυτή καταχωρούνται τα στοιχεία επικοινωνίας του υποψήφιου μαθητή.

### <sup>4</sup> Πίσω

Αίτηση Υποψηφίου για Εισαγωγή στις ΕΠΑ.Σ Μαθητείας ΟΑΕΔ Βήμα 2 από 9

## Στοιχεία Επικοινωνίας

Ελέγξτε τα παρακάτω στοιχεία επικοινωνίας και εφόσον χρειάζεται μπορείτε να τα διορθώσετε.

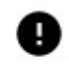

Συμπληρώστε τον προσωπικό σας αριθμό κινητού τηλεφώνου. Ο αριθμός αυτός, καθώς και τα υπόλοιπα στοιχεία που θα συμπληρώσετε, θα συμπεριληφθούν στο τελικό έγγραφο.

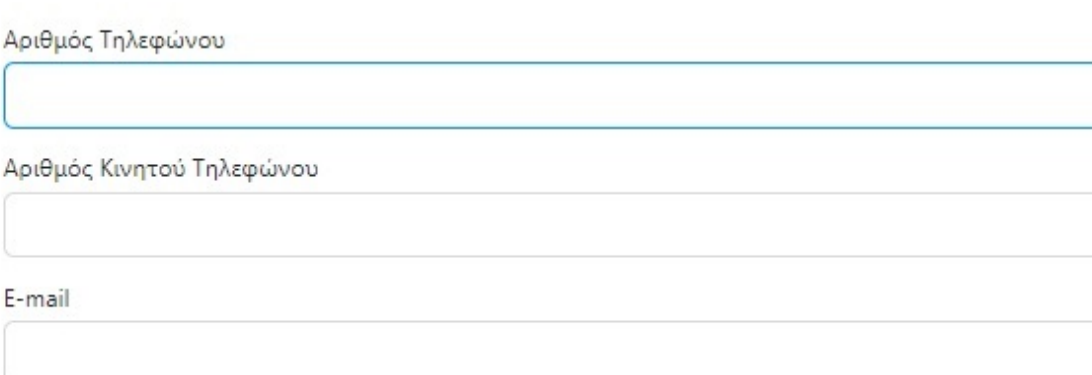

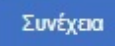

### <span id="page-7-1"></span>ΒΗΜΑ 3

Στην σελίδα αυτή καταχωρούνται τα στοιχεία Μόνιμης κατοικίας του μαθητή. Η Περιφερειακή Ενότητα παίρνει τιμές από λίστα.

υποστηρίζονται από λίστες.

Το πεδίο Περιφερειακή Ενότητα Γέννησης εμφανίζεται μόνο αν η Χώρα Γέννησης είναι η Ελλάδα.

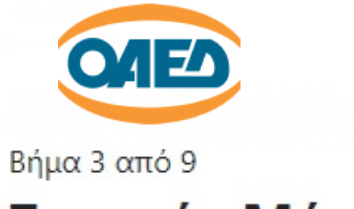

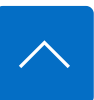

## Στοιχεία Μόνιμης Κατοικίας

Ελέγξτε τα παρακάτω στοιχεία της διεύθυνσης μόνιμης κατοικίας και εφόσον χρειάζεται μπορείτε να τα διορθώσετε.

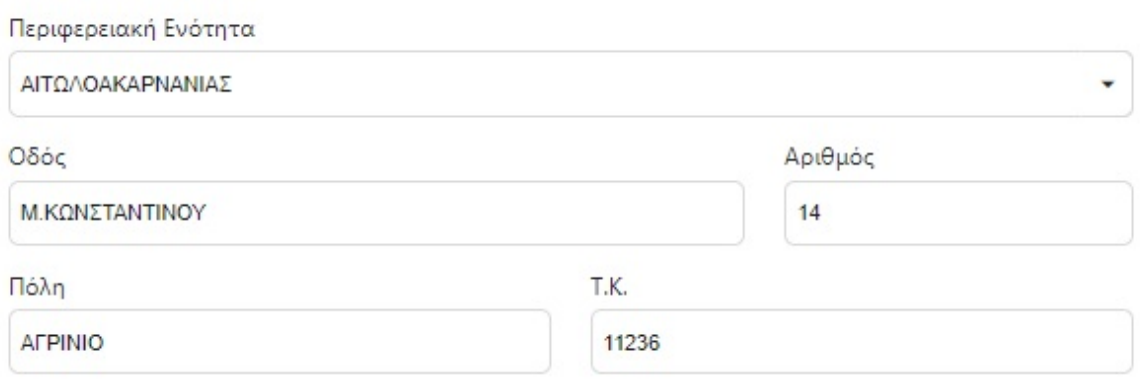

Συνέχεια

### <span id="page-8-0"></span>ΒΗΜΑ 4

Εδώ ο υποψήφιος μαθητής επιλέγει την ΕΠΑ.Σ και την ειδικότητα που επιθυμεί. Στην ίδια ΕΠΑ.Σ μπορεί προαιρετικά να επιλέξει και δεύτερη ειδικότητα. Οι ΕΠΑ.Σ και οι Ειδικότητες υποστηρίζονται από λίστες επιλογής.

## 1η Επιλογή

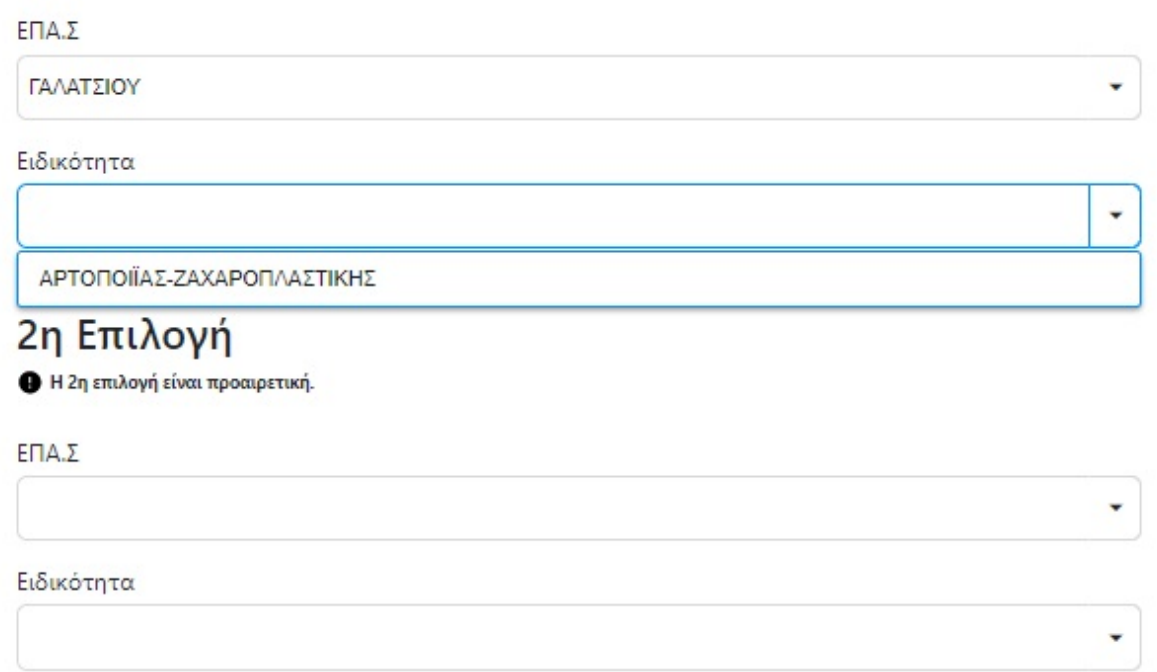

### <span id="page-8-1"></span>ΒΗΜΑ 5

Στην οθόνη αυτή καταχωρίζεται ο τίτλος σπουδών με τον οποίο αιτείται να εγγραφεί ο μαθητής. Οι επιλογές είναι οι εξής (υποστηρίζονται από λίστα τιμών):

i. Αποδεικτικό Α΄ΛΥΚΕΙΟΥ (ΓΕΛ – ΕΠΑ.Λ)

ii. ΑΠΟΛΥΤΗΡΙΟ ΓΕΛ

iii. ΑΠΟΛΥΤΗΡΙΟ ΕΠΑ.Λ

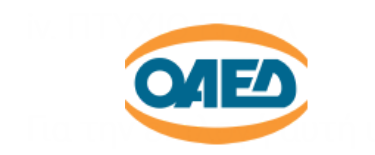

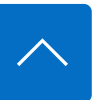

### v. ΠΤΥΧΙΟ ΕΠΑ.Σ

Για την επιλογή αυτή υπάρχει πεδίο λίστας τιμών για την Ειδικότητα.

vi. Άλλος ΤΙΤΛΟΣ ΙΣΟΤΙΜΟΣ ΤΟΥΛΑΧΙΣΤΟΝ Α΄ΛΥΚΕΙΟΥ

Για την επιλογή αυτή υπάρχει επιπλέον πεδίο «Περιγραφή Τίτλου Σπουδών»

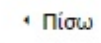

Αίτηση Υποψηφίου για Εισαγωγή στις ΕΠΑ.Σ Μαθητείας ΟΑΕΔ Βήμα 5 από 9

## Τίτλος Σπουδών Εγγραφής

Επιλέξτε τίτλο σπουδών.

Τίτλος Σπουδών για Εγγραφή Βαθμός Τίτλου Επισύναψη Αποδεικτικού Τίτλου Σπουδών Αναζήτηση εγγράφου

Συνέχεια

### <span id="page-9-0"></span>ΒΗΜΑ 6

Στην οθόνη αυτή καταχωρείται πιθανός 2ος τίτλος σπουδών, για λόγους μοριοδότησης.

• Πίσω

Αίτηση Υποψηφίου για Εισαγωγή στις ΕΠΑ.Σ Μαθητείας ΟΑΕΔ Βήμα 6 από 9

## 2ος Τίτλος Σπουδών

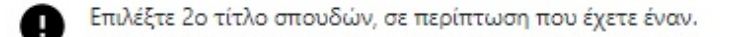

Έχετε 2ο Τίτλο Σπουδών Επαγγελματικής Εκπαίδευσης/Κατάρτισης?

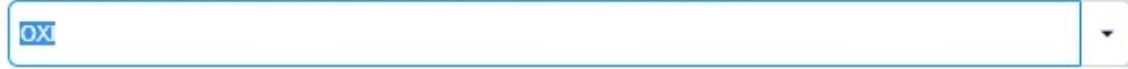

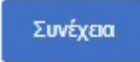

Αν ο υποψήφιος μαθητής επιλέξει ότι διαθέτει ΕΠΑ.Σ, θα κληθεί να επιλέξει από λίστες τιμών την ΕΠΑ.Σ και την Ειδικότητα του πτυχίου του, και μετά να επισυνάψει ψηφιακό αντίγραφο του τίτλου σπουδών.

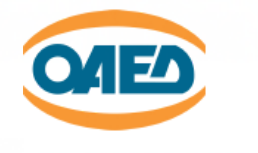

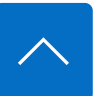

Επιλέξτε 2ο τίτλο σπουδών, σε περίπτωση που έχετε έναν.

Έχετε 2ο Τίτλο Σπουδών Επαγγελματικής Εκπαίδευσης/Κατάρτισης?

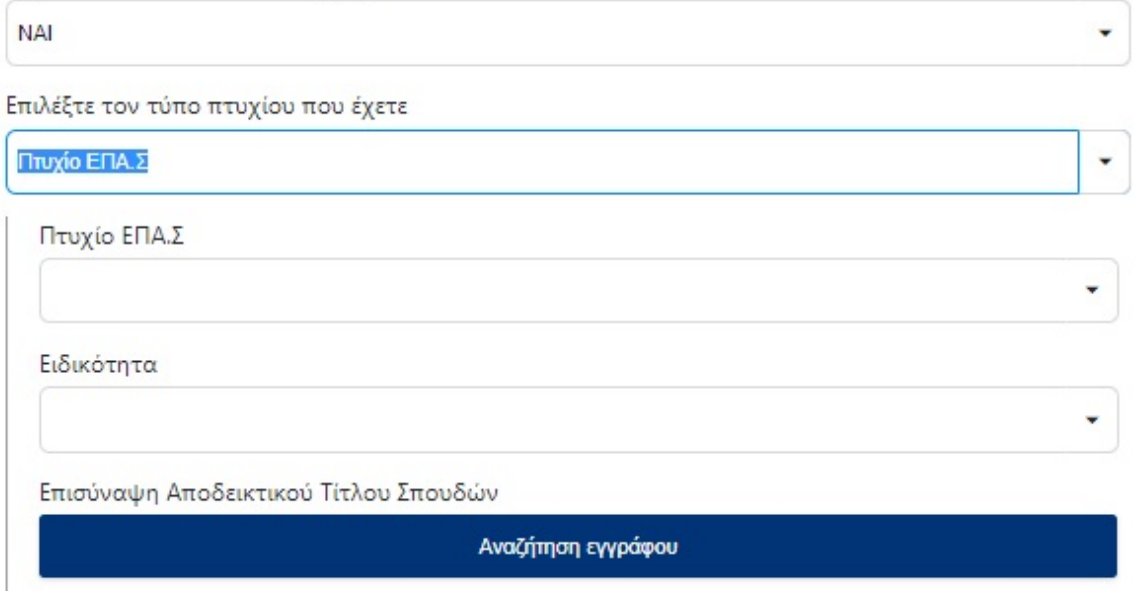

Συνέχεια

Αν ο υποψήφιος μαθητής επιλέξει ότι διαθέτει ΕΠΑ.Λ, θα κληθεί να καταχωρήσει σε πεδία κειμένου την Ειδικότητα του πτυχίου του, και μετά να επισυνάψει ψηφιακό αντίγραφο του τίτλου σπουδών.

**1 Πίσω** 

Αίτηση Υποψηφίου για Εισαγωγή στις ΕΠΑ.Σ Μαθητείας ΟΑΕΔ Βήμα 6 από 9

## 2ος Τίτλος Σπουδών

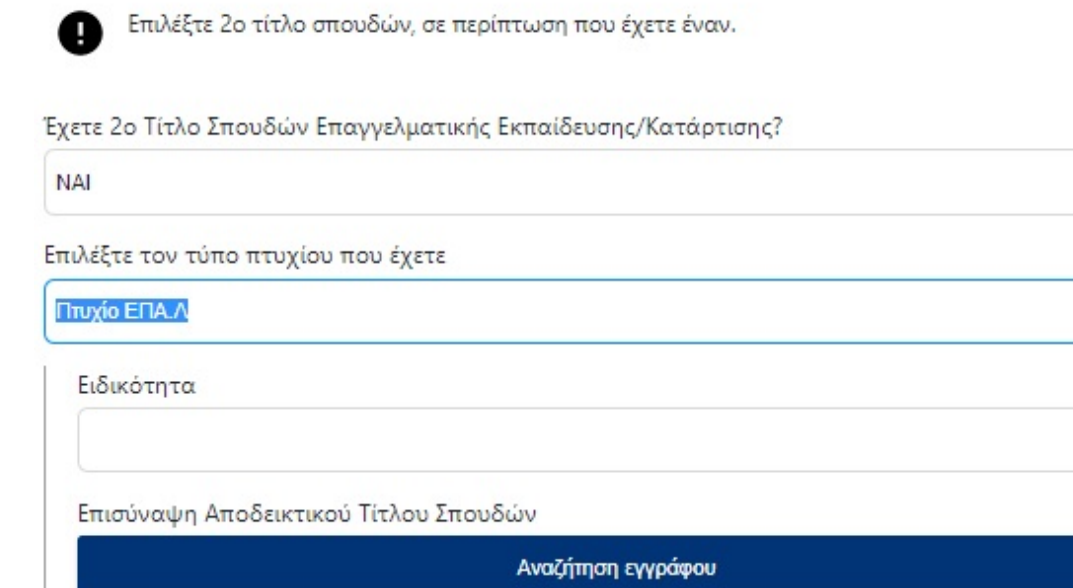

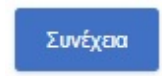

### <span id="page-10-0"></span>ΒΗΜΑ 7

Στην οθόνη αυτή, ο υποψήφιος μαθητής για να επωφεληθεί επιπλέον μοριοδότησης, καλείται να απαντήσει σε ερωτήσεις σχετικά

με:

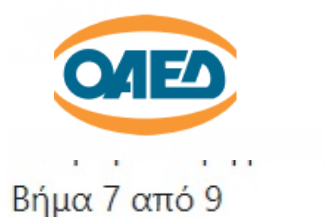

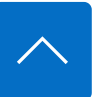

## Κοινωνικά Κριτήρια

Ελέγξτε τα παρακάτω κοινωνικά κριτήρια και εφόσον χρειάζεται μπορείτε να τα διορθώσετε.

Είστε μέλος πολύτεκνης - τρίτεκνης οικογένειας?

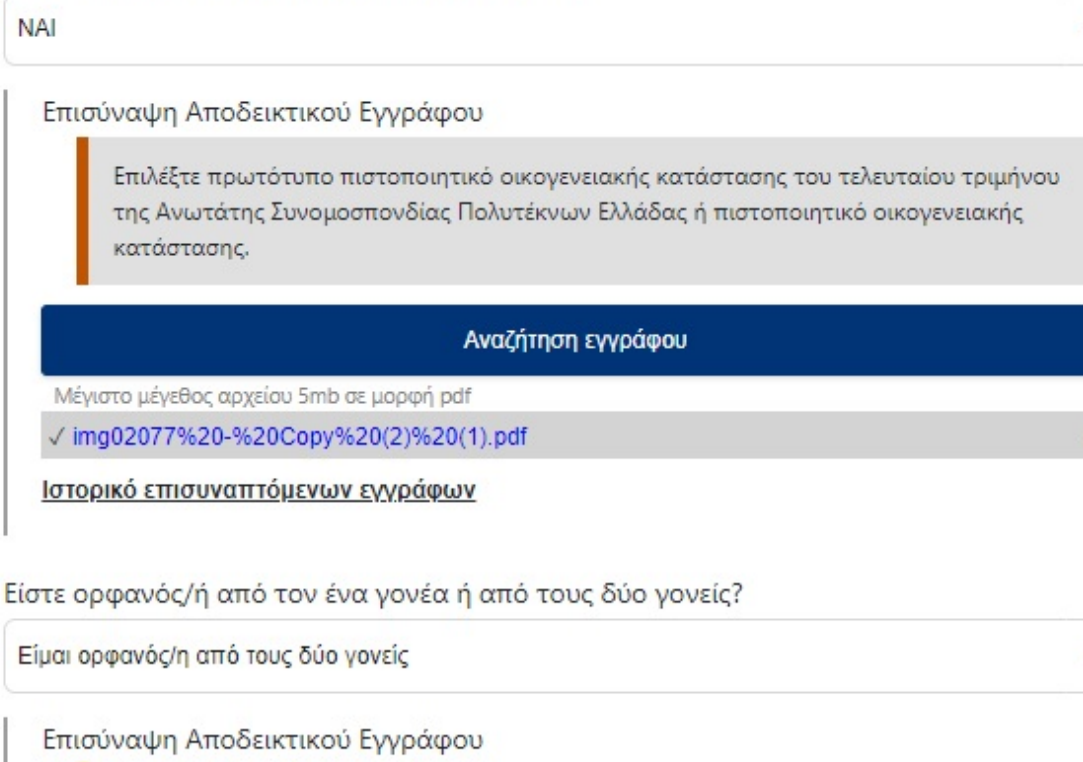

Επιλέξτε πρωτότυπο πιστοποιητικό οικογενειακής κατάστασης ή αντίγραφο οικογενειακής μερίδας του Δήμου ή της Κοινότητας, από το οποίο να προκύπτει, ότι ο ένας ή και οι δύο γονείς δεν είναι εν ζωή.

Αναζήτηση εγγράφου

i. Αν είναι μέλος πολύτεκνης οικογένειας

ii. Αν είναι ορφανός από τον ένα ή και από τους δύο γονείς

- iii. Αν έχει παραπομπές από Ιδρύματα
- iv. Αν έχει οικογενειακό εισόδημα κάτω των 12.000 ευρώ.

Για κάθε μια θετική απάντηση στις παραπάνω ερωτήσεις θα του ζητηθεί να επισυνάψει τα αντίστοιχα αποδεικτικά έγγραφα.

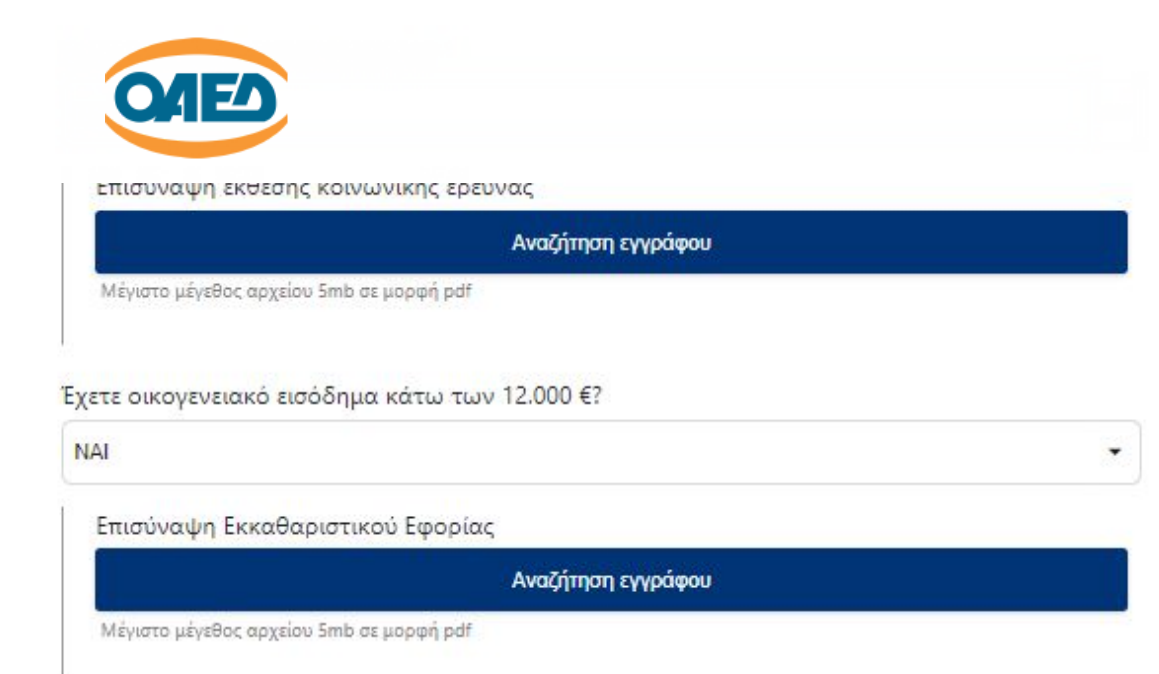

### Συνέχεια

### <span id="page-12-0"></span>**BHMA8**

Για να ολοκληρωθεί η καταχώρηση της αίτησης, ο υποψήφιος μαθητής πρέπει να:

i. Συμφωνήσει με το περιεχόμενο της Υπεύθυνης Δήλωσης

ii. Συναινέσει για την χρήση των προσωπικών του δεδομένων.

**1 Πίσω** 

Αίτηση Υποψηφίου για Εισαγωγή στις ΕΠΑ.Σ Μαθητείας ΟΑΕΔ Βήμα 8 από 9

## Υπεύθυνη Δήλωση

Ο/Η κάτωθι υπογεγραμμένος/η

δηλώνω υπεύθυνα ότι:

- 1. Τα στοιχεία, που ανέφερα παραπάνω είναι αληθή και αποδεικνυόμενα.
- 2. Δεν είμαι/είναι μαθητής σε άλλο σχολείο Δημόσιο ή Ιδιωτικό της Δευτεροβάθμιας Εκπαίδευσης, δεν είμαι/ είναι φοιτητής της Τριτοβάθμιας Εκπαίδευσης, ούτε καταρτιζόμενος ΙΕΚ ή έτους Μαθητείας ΕΠΑ.Λ.
- 3. Δεν συμμετέχω/συμμετέχει σε άλλο πρόγραμμα χρηματοδοτούμενο από το ΕΣΠΑ.
- 4. Δεν κατέχω/κατέχει Πτυχίο ίδιας ειδικότητας με αυτή που επέλεξα στην παρούσα αίτηση.
- 5. Έλαβα/Έλαβε γνώση, ότι η 2η επιλογή ειδικότητας θα εκτιμηθεί μόνο στην περίπτωση, κατά την οποία, μετά
- την ολοκλήρωση της αξιολόγησης, προκύψουν κενές θέσεις στη συγκεκριμένη ειδικότητα και ΕΠΑ.Σ.
- 6. Αποδέχομαι τους όρους της παρούσας πρόσκλησης.

#### ΣΥΝΑΙΝΕΣΗ ΓΙΑ ΧΡΗΣΗ ΔΕΔΟΜΕΝΩΝ ΠΡΟΣΩΠΙΚΟΥ ΧΑΡΑΚΤΗΡΑ

Δηλώνω ότι συναινώ στην χρήση των προσωπικών μου δεδομένων (όπως αναφέρονται στην ηλεκτρονική αίτησή μου) προκειμένου να είναι δυνατή η υποβολή αίτησής μου σε ΕΠΑΣ Μαθητείας ΟΑΕΔ.

Τα προσωπικά μου δεδομένα θα παραμείνουν στην ανάλογη βάση δεδομένων καθ' όλη τη διάρκεια της φοίτησής μου

και θα χρησιμοποιουνται για τον σκοπο της εκπαιδευσης μου (αξιολογηση, εγγραφη, φοιτηση κ.λ.π).

Ο Οργανισμός όσον αφορά τα προσωπικά δεδομένα των σπουδαστών του εφαρμόζει την ισχύουσα νομοθεσία για την προστασία τους. (Γενικός Κανονισμός Προστασίας Δεδομένων (ΕΕ) 2016/679 & νόμος 4624/2019 για την προστασία προσωπικών δεδομένων). Σχετικό Έγγραφο

> Ο Δηλών/ούσα Ημερομηνία

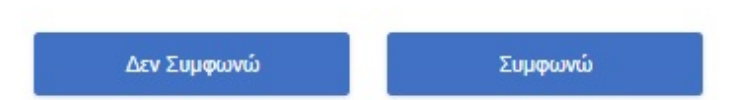

#### <span id="page-12-1"></span>**BHMA 9**

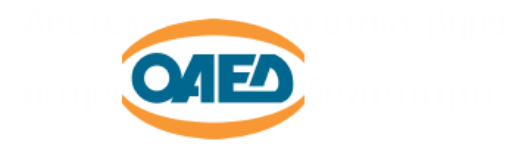

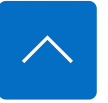

i. Να αποθηκεύσει προσωρινά την αίτηση του ώστε να έχει τη δυνατότητα να επανέλθει σε αυτήν. ΠΡΟΣΟΧΗ, η αίτηση δεν έχει διαβιβαστεί στον ΟΑΕΔ και όσο είναι σε κατάσταση προσωρινής αποθήκευσης δεν μπαίνει σε διαδικασία μοριοδότησης. Αν το περιθώριο υποβολής αιτήσεων λήξει ο υποψήφιος μαθητής δεν θα μπορεί να την αποθηκεύσει οριστικά.

ii. Να αποθηκεύσει οριστικά την αίτηση του. Πατώντας το «Οριστική Αποθήκευση» η αίτηση διαβιβάζεται στον ΟΑΕΔ και ο υποψήφιος μαθητής δεν έχει την δυνατότητα τροποποίησης της, παρά μόνο διαγραφής της και κατάθεσης νέας αίτησης.

**1 Πίσω** 

Αίτηση Υποψηφίου για Εισαγωγή στις ΕΠΑ.Σ Μαθητείας ΟΑΕΔ Βήμα 9 από 9

## Προεπισκόπηση Αίτησης

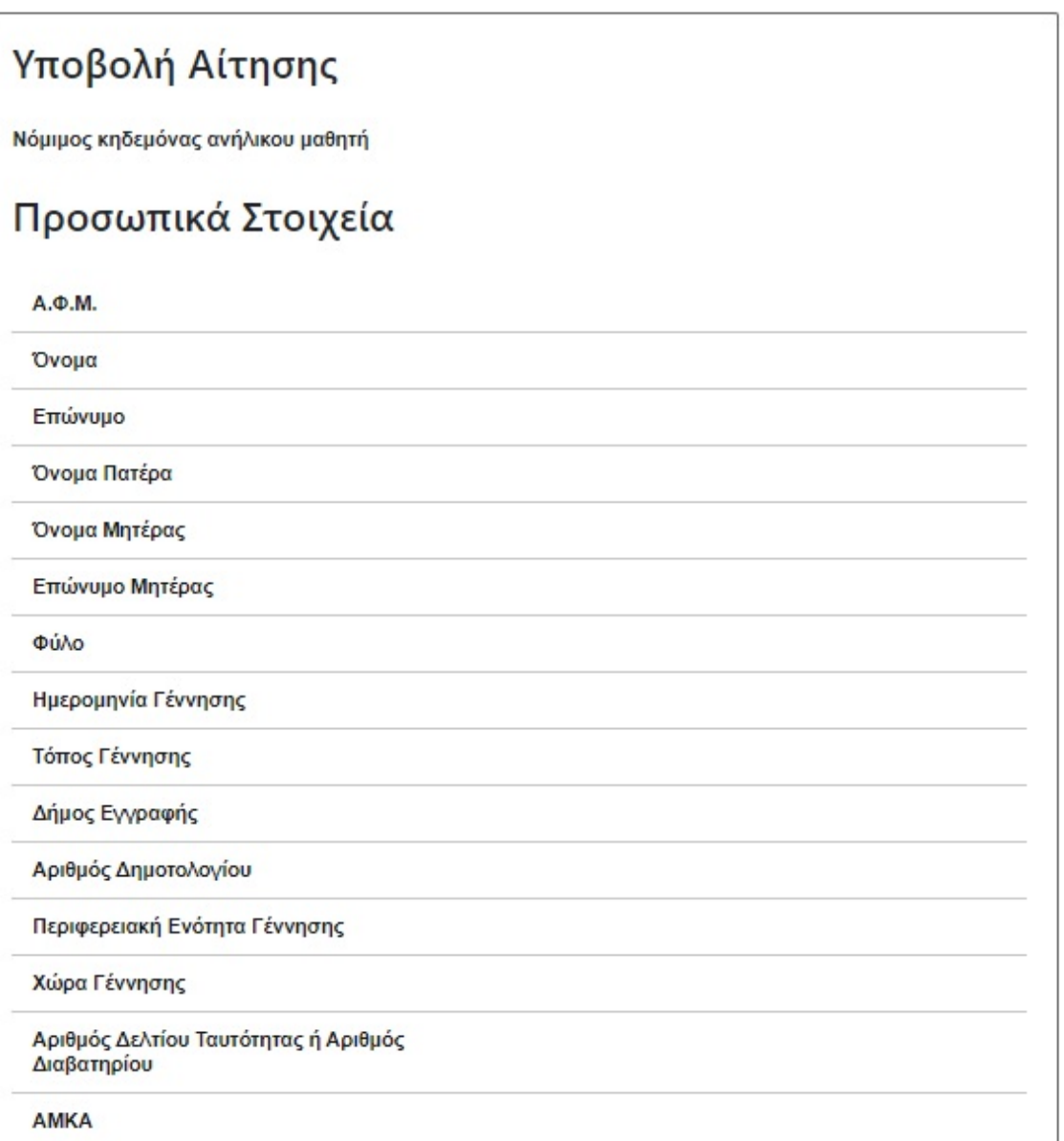

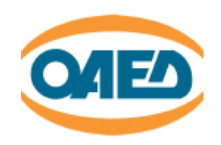

Αριθμός Τηλεφώνου

Αριθμός Κινητού Τηλεφώνου

E-mail

## Στοιχεία Μόνιμης Κατοικίας

Περιφερειακή Ενότητα

Πόλη

Οδός

Αριθμός

T.K.

### Επιλογή Σχολείου και Ειδικότητας

ΕΠΑ.Σ

Ειδικότητα 1ης Επιλογής

### Τίτλος Σπουδών

Τίτλος Σπουδών

Βαθμός Τίτλου

## 2ος Τίτλος Σπουδών

Τύπος Πτυχίου

Πτυχίο ΕΠΑ.Σ

### Κοινωνικά Κριτήρια

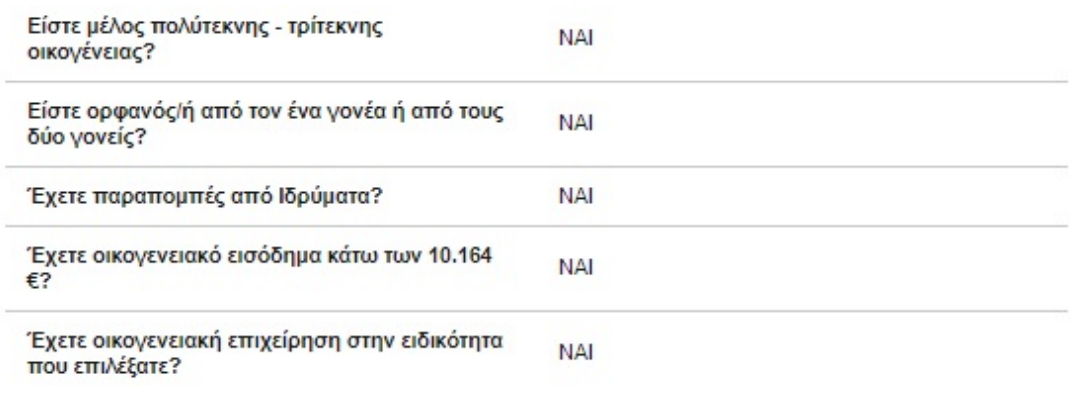

Επιλέγοντας την Οριστική Αποθήκευση, εμφανίζεται η παρακάτω οθόνη. Πατώντας το κουμπί Ακύρωση η αίτηση διαγράφεται και

ο υποψήφιος μαθητής μπορεί να καταθέση νέα, για όσο το σύστημα είναι ανοιχτό για υποβολή αιτήσεων.

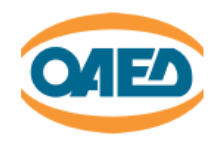

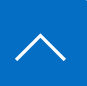

#### 3735 Πληροφορίες Αίτησης 28/07/2021 Ημερομηνία 3735/28/07/2021 Αριθμός Πρωτοκόλλου Προσωπικά Στοιχεία  $A.\Phi.M.$ 068933130 Ovoua EYTYXIA Επώνυμο BABOYAA Όνομα Πατέρα EMMANOYHA Όνομα Μητέρας **MAPIA** ΠΑΠΑΔΟΠΟΥΛΟΥ Επώνυμο Μητέρας  $+000$ Γυναίκα 09/07/2000 Ημερομηνία Γέννησης Τόπος Γέννησης **AOHNA** Δήμος Εγγραφής AOHNON Αριθμός Δημοτολογίου  $\begin{smallmatrix} 33333333333333333333331 \end{smallmatrix}$ Περιφερειακή Ενότητα Γέννησης ΑΝΑΤΟΛΙΚΗΣ ΑΤΤΙΚΗΣ Χώρα Γέννησης Ελλάδα Αριθμός Δελτίου Ταυτότητας ή Αριθμός Διαβατηρίου AE371123 AMKA 12345678901

#### Στοιχεία Επικοινωνίας

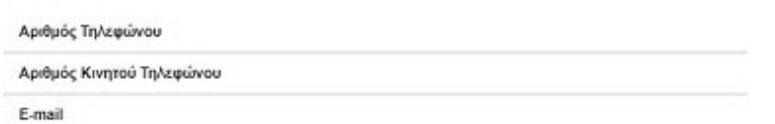

### Στοιχεία Μόνιμης Κατοικίας

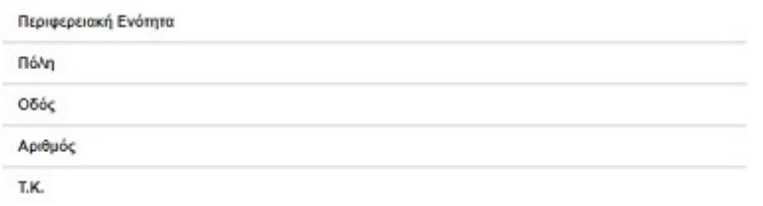

### Επιλογή Σχολείου και Ειδικότητας

 $E\cap A.\Sigma$ 

Ειδικότητα 1ης Επιλογής

#### Τίτλος Σπουδών

Τίτλος Σπουδών

Βαθμός Τίτλου

#### 2ος Τίτλος Σπουδών

Τύπος Πτυχίου

Πτυχίο ΕΠΑ.Σ

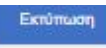

#### Ακυρώστε την αίτησή σας Για να σταματήσει να έχει ισχύ η αίτησή σας μπορείτε να την ακυρώσετε.

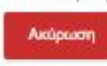

Επιστροφή στην Αρχική Σελίδα

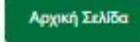

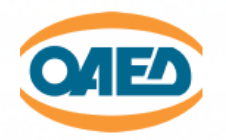

Έχετε παραπομπές από Ιδρύματα?

Έχετε οικογενειακό εισόδημα κάτω των 10.164 €?

Έχετε οικογενειακή επιχείρηση στην ειδικότητα που επιλέξατε?

#### Υπεύθυνη Δήλωση

Ο/Η κάτωθι υπογεγραμμένος/η

δηλώνω υπεύθυνα ότι:

- 1. Τα στοιχεία, που ανέφερα παραπάνω είναι αληθή και αποδεικνυόμενα.
- 2. Δεν είμαι/είναι μαθητής σε άλλο σχολείο Δημόσιο ή Ιδιωτικό της Δευτεροβάθμιας Εκπαίδευσης, δεν είμαι/είναι φοιτητής της Τριτοβάθμιας Εκπαίδευσης, ούτε καταρτιζόμενος
- ΙΕΚ ή έτους Μαθητείας ΕΠΑ.Λ. 3. Δεν συμμετέχω/συμμετέχει σε άλλο πρόγραμμα χρηματοδοτούμενο από το ΕΣΠΑ.
- 4. Δεν κατέχω/κατέχει Πτυχίο ίδιας ειδικότητας με αυτή που επέλεξα στην παρούσα αίτηση.
- 5. Έλαβα/Ελαβε γνώση, ότι η 2η επιλογή ειδικότητας θα εκτιμηθεί μόνο στην περίπτωση, κατά την οποία, μετά την ολοκλήρωση της αξιολόγησης, προκύψουν κενές θέσεις στη συγκεκριμένη ειδικότητα και ΕΠΑ.Σ.
- 6. Αποδέχομαι τους όρους της παρούσας πρόσκλησης.

#### ΣΥΝΑΙΝΕΣΗ ΓΙΑ ΧΡΗΣΗ ΔΕΔΟΜΕΝΩΝ ΠΡΟΣΩΠΙΚΟΥ ΧΑΡΑΚΤΗΡΑ

Δηλώνω ότι συναινώ στην χρήση των προσωπικών μου δεδομένων (όπως αναφέρονται στην<br>ηλεκτρονική αίτησή μου) προκειμένου να είναι δυνατή η υποβολή αίτησής μου σε ΕΠΑΣ Μαθητείας OAEA.

Τα προσωπικά μου δεδομένα θα παραμείνουν στην ανάλογη βάση δεδομένων καθ' όλη τη διάρκεια της<br>φοίτησής μου και θα χρησιμοποιούνται για τον σκοπό της εκπαίδευσης μου (αξιολόγηση, εγγραφή, φοίτηση κ.λ.π).

Ο Οργανισμός όσον αφορά τα προσωπικά δεδομένα των σπουδαστών του εφαρμόζει την ισχύουσα νομοθεσία για την προστασία τους, (Γενικός Κανονισμός Προστασίας Δεδομένων (ΕΕ) 2016/679 & νόμος 4624/2019 για την προστασία προσωπικών δεδομένων). http://www.aaed.gr/documents/10195/1214548/%CE%A0%CE%A1%CE%A3%CE%A3%CE%A9%CE%99%CE%9A%CE%91+%CE%94%CE%97%CE%94%CE%9P%CE%9C%CE%95%CE%9D%CE%91

Ημερομηνία

Ο Δηλών/ούσα

Copyright @2021 All rights reserved OAEA. | Powered by Collectives S.A.

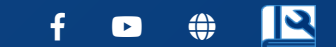

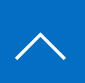